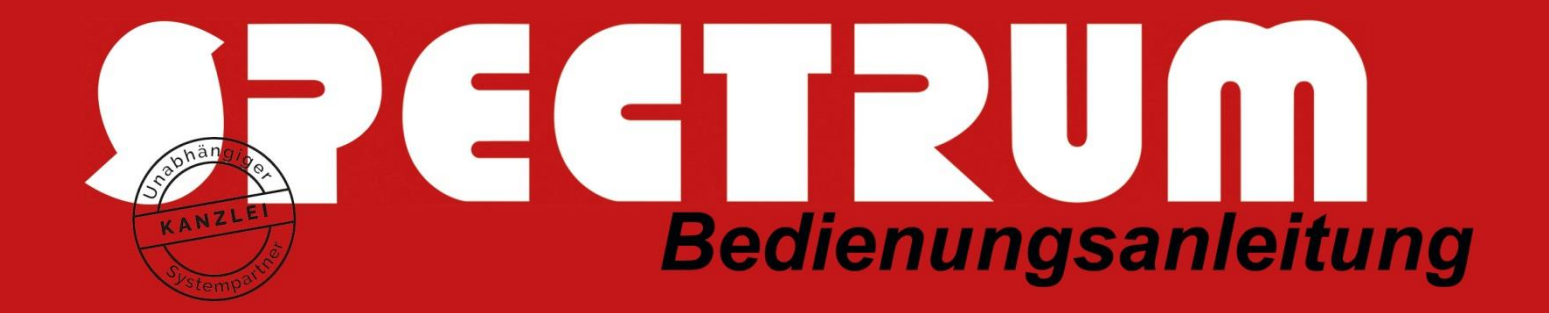

## Bedienungsanleitung

## ePendelordner QR-Funktion

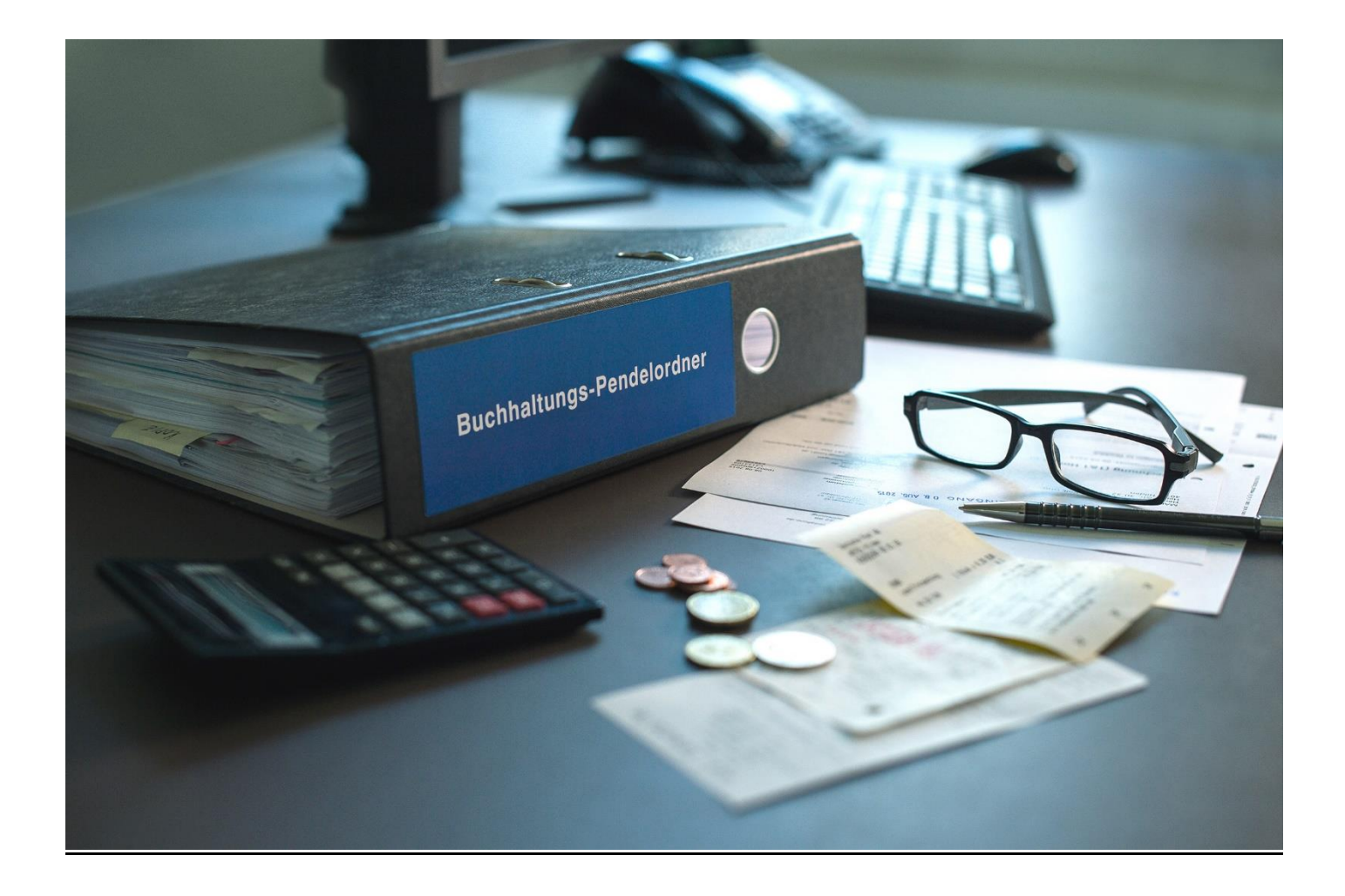

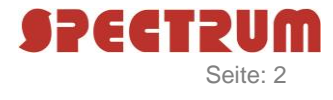

**1.** Stempeln Sie Ihre Belege mit Ihrem QR-Code-Stempel und scannen Sie diese dann als Stapel ein.

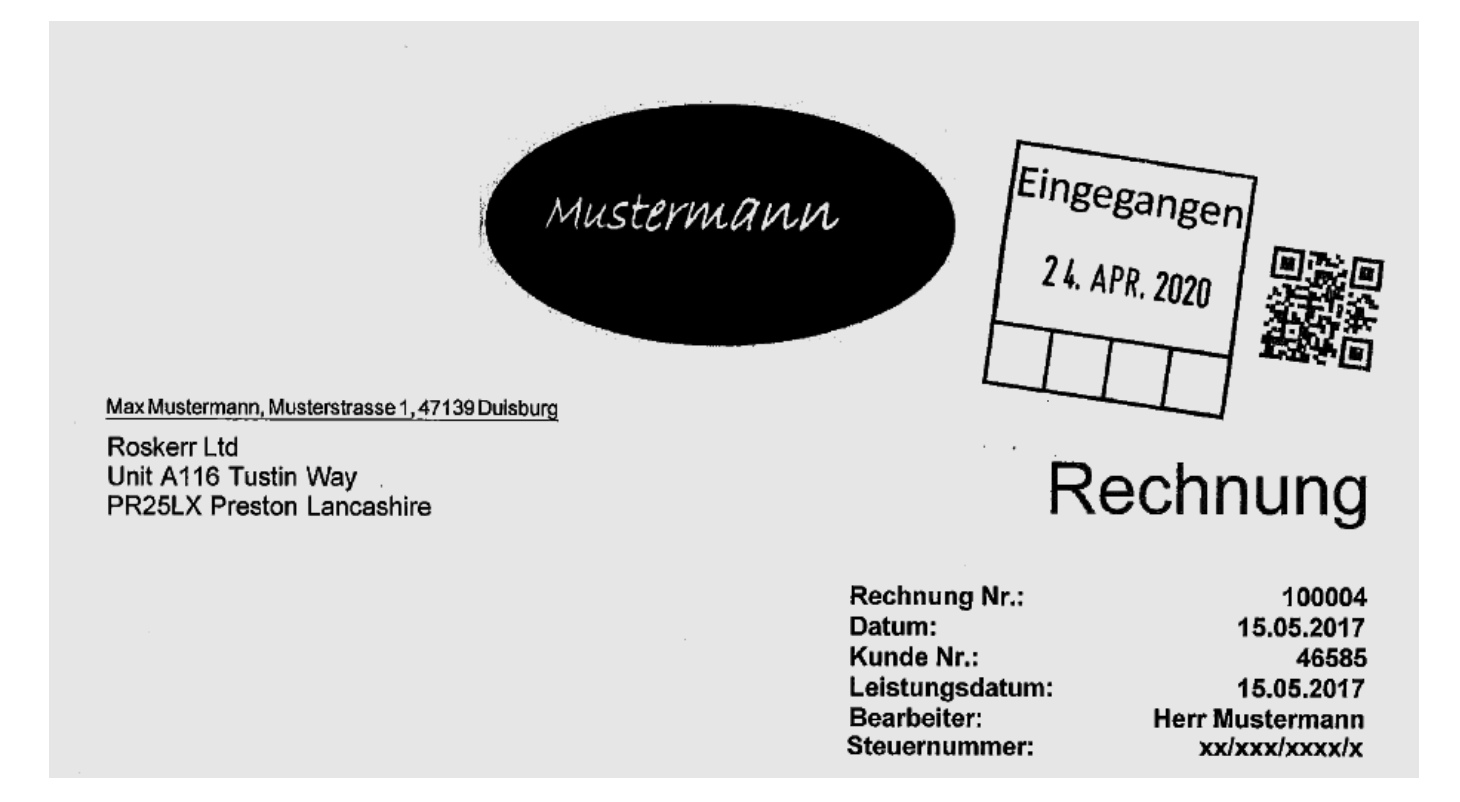

2. Laden Sie die gescannte Stapeldatei per "Drag and Drop" in den Bereich "Stapelscans mit mehreren Belegen hochladen" hoch:

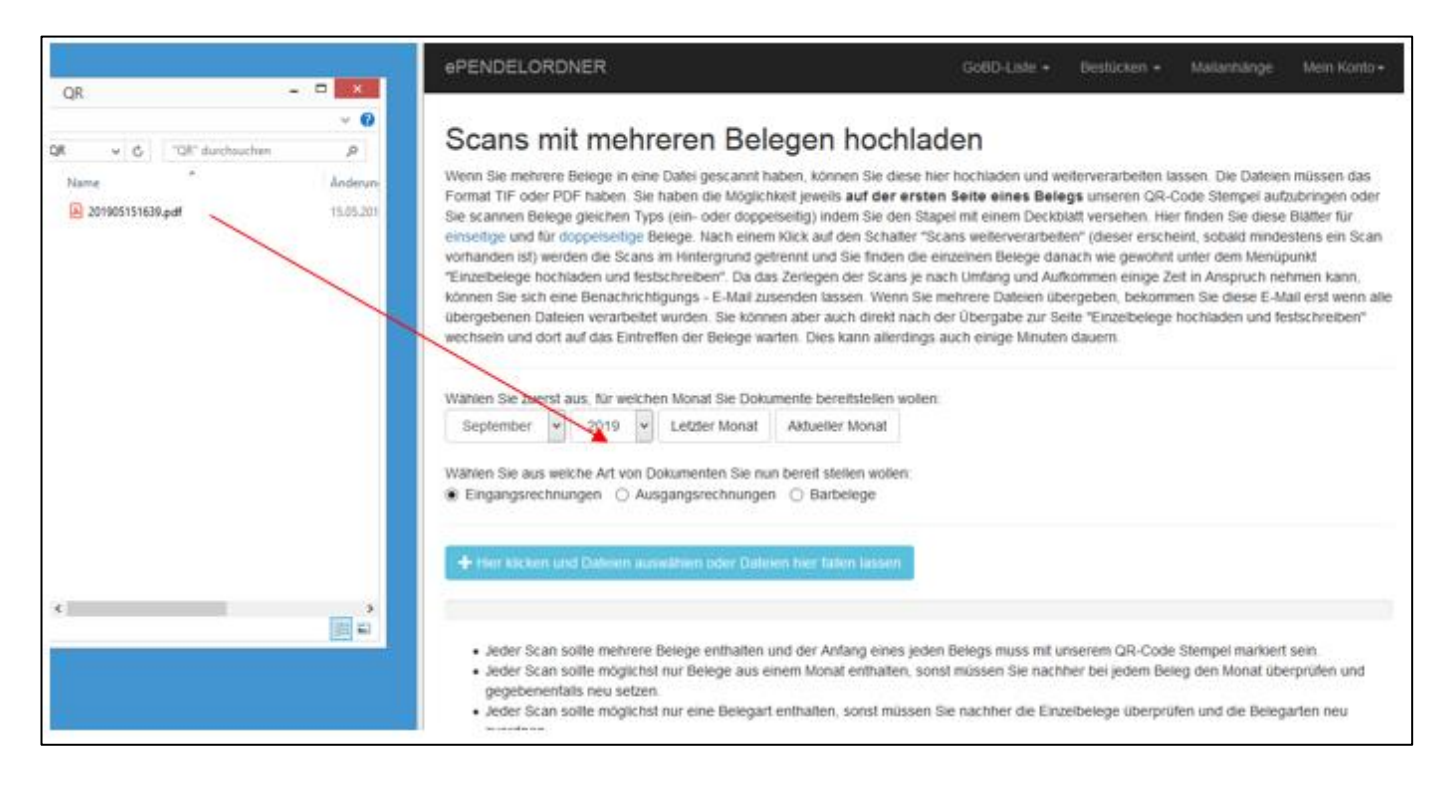

## SPECTRUM COMPUTER-SYSTEMHAUS GMBH Seite: 3

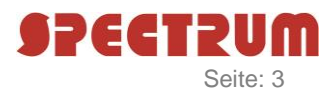

3. Stoßen Sie das Weiterverarbeiten der Scans mit dem grünen Button "Scans weiterverarbeiten" an:

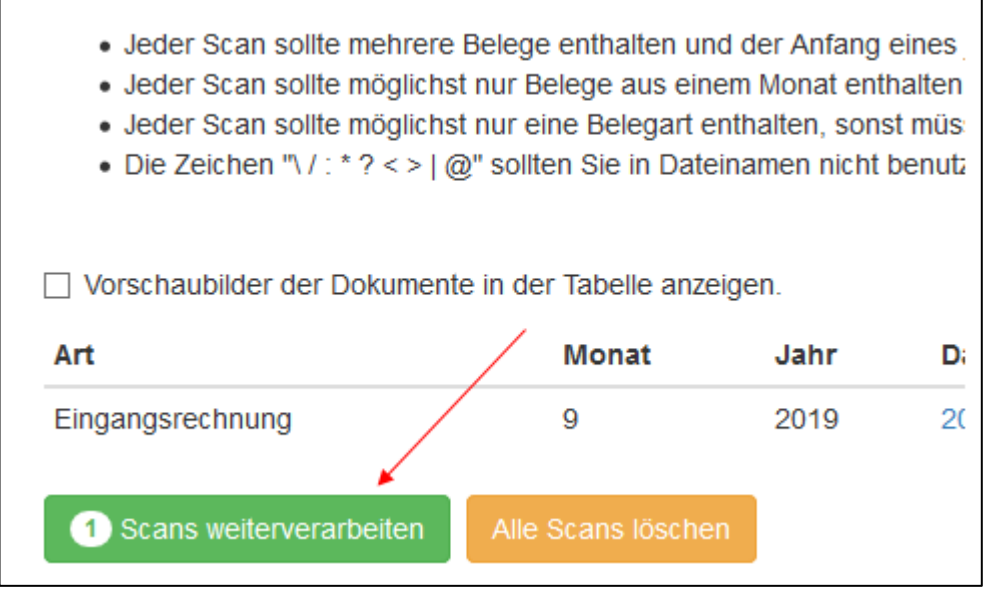

**4**. Sie können nun entscheiden, ob Sie eine Email-Benachrichtigung erhalten möchten, wenn der Stapelscan fertig weiterverarbeitet ist:

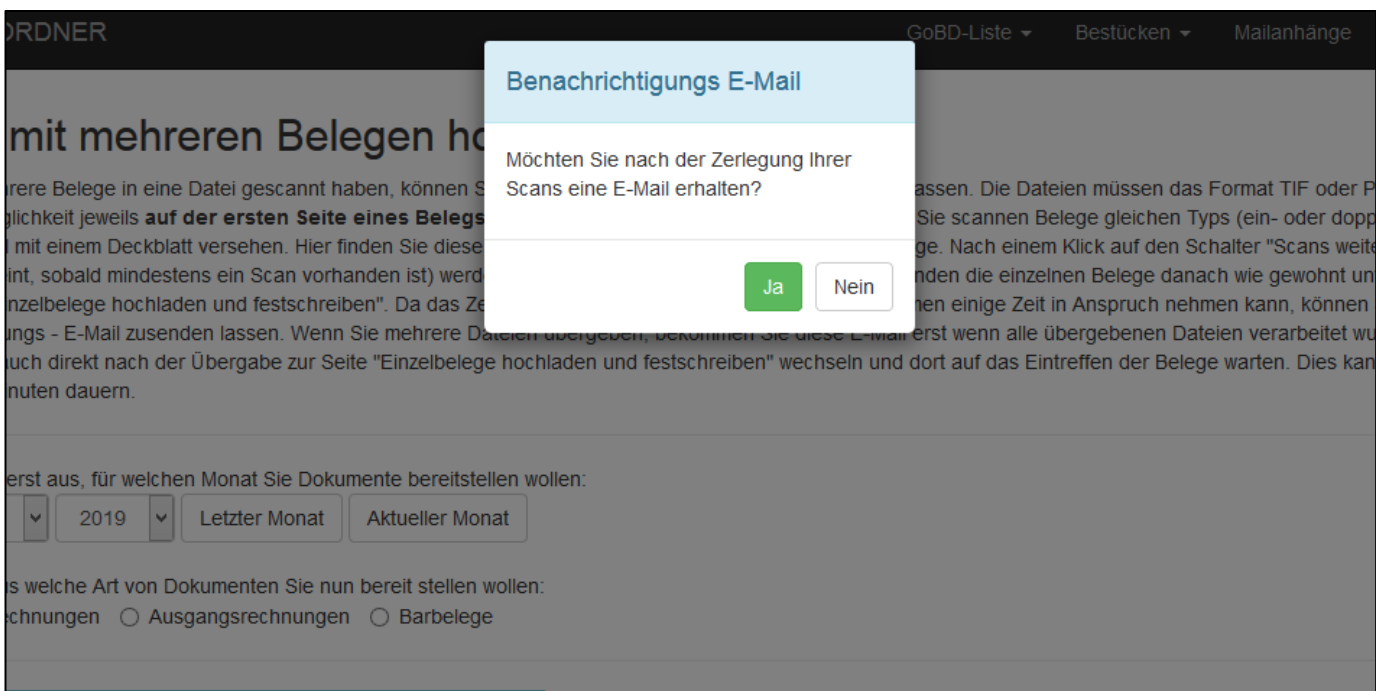

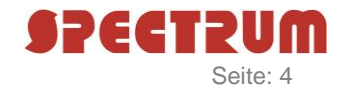

## 5. Sobald der Stapelscan weiterverarbeitet wurde stehen die einzelnen Belege unter "Einzelbelege hochladen und festschreiben" zum Kontrollieren und festschreiben zur Verfügung:

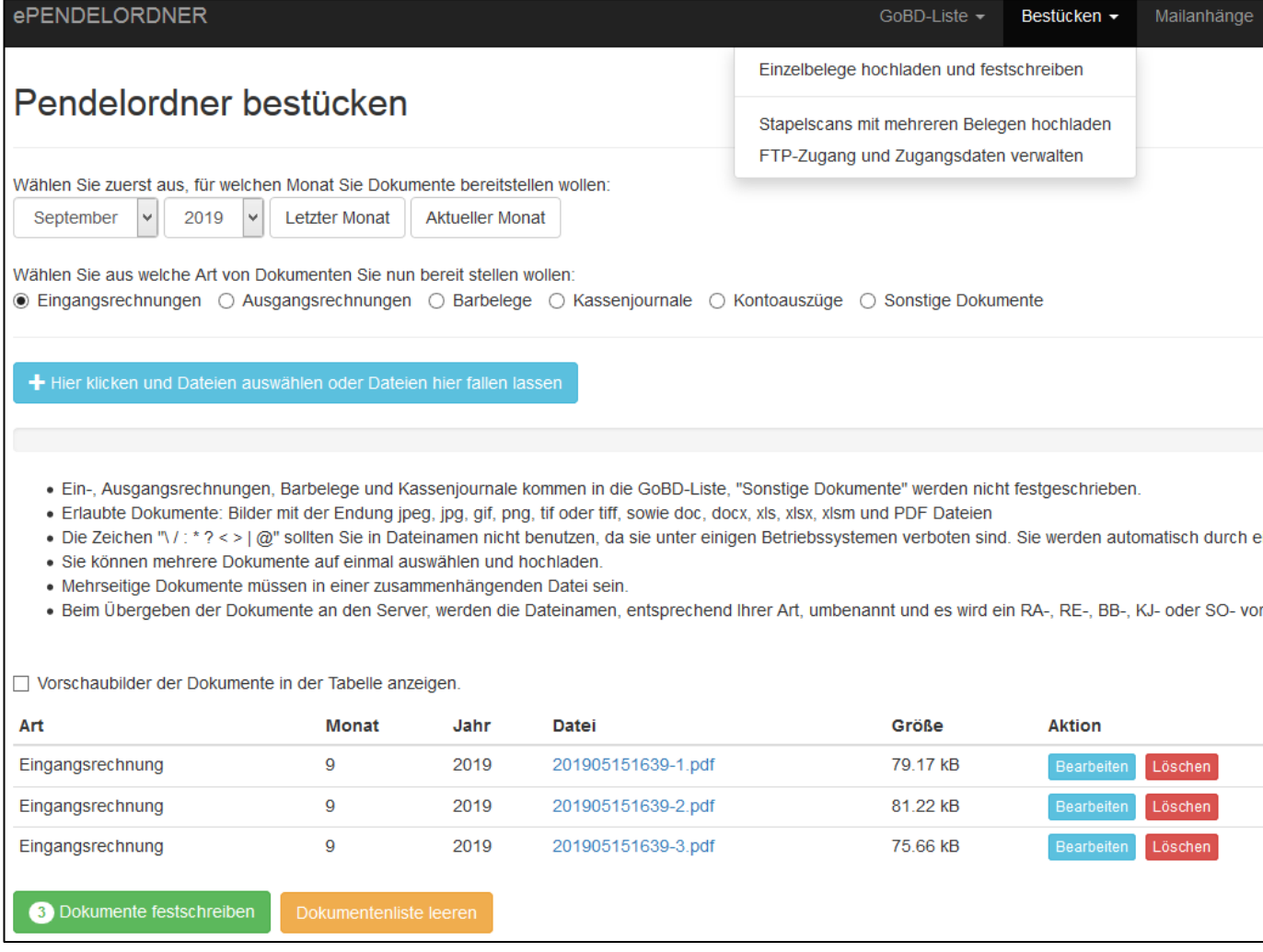